## **Installing the Application Server**

This chapter describes the process of installing the Servoy Application Server, which uses the same all-in-one installer to install the Servoy Developer IDE. The Application Server allows the deployment of Servoy solutions and can be installed as a standalone server on production machines.

## Quick Start for the impatient

This chapter is the Quick Start on running the installer. for more detailed descriptions see the sub chapters.

- 1. Open the Servoy installer file. The welcome message will appear, displaying the version/release number to be installed.
	- 2. Click **Next.**
	- 3. Review and accept the license agreement, then click **Next.**
	- 4. Choose **Servoy Application Server** from the install options, then click **Next.**

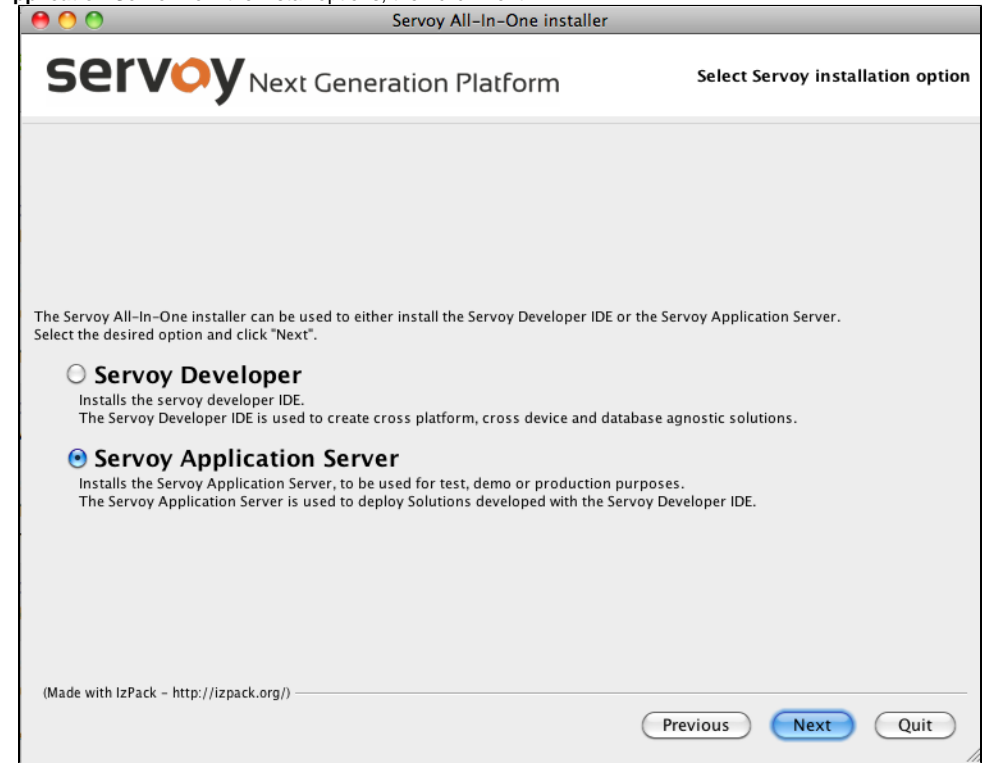

- 5. Specify the installation path. Servoy will choose a default application path appropriate to the system you are using.
- 6. Select your desired database options.
	- The **bundled PostgreSQL database** is a basic installation of PostgreSQL without add-ons. This option provides a sample project database that is useful for those new to Servoy.
	- The **PostgreSQL Standard Server by EnterpriseDB** option automatically downloads and installs a fuller-featured PostgreSQL database (including the PgAdmin database admin tool), and is an appropriate choice for those using Servoy Developer in a production environment. The sample database will not be installed by default when choosing this option.

**Note:** You will need to write down the database port and path locations during installation of PostgreSQL Standard Server for (ï) step 3 of this procedure.

- **Connect to an existing database** allows users to use databases that have already been installed and are running. If this option is chosen, the bundled PostgreSQL and sample databases will not be installed.
- 7. **Confirm or enter** the database configuration or connection details as appropriate:
	- **Bundled Postgre installation** confirm or revise the information for Database server port, Database directory, and Database data directory.
		- **PostgreSQL Standard Server installation** Enter the information noted during the third-party installation.
- 8. **Confirm or enter** the ports you wish to assign to the application server, then click Next. Note: The Web Client will be served over the Application **Existing database connection** – Enter the database connection information (obtained from your database administrator) in this screen.
- Server HTTP port, and the Smart Client will be served over the RMI port.
	- Click on Check Availability if you need to confirm the port's availability.
- 9. Click **Next.** At this point, the application server files will be installed.
- 10. When the [Finished] message appears on the progress bar, click **Next** to finalize the installation.

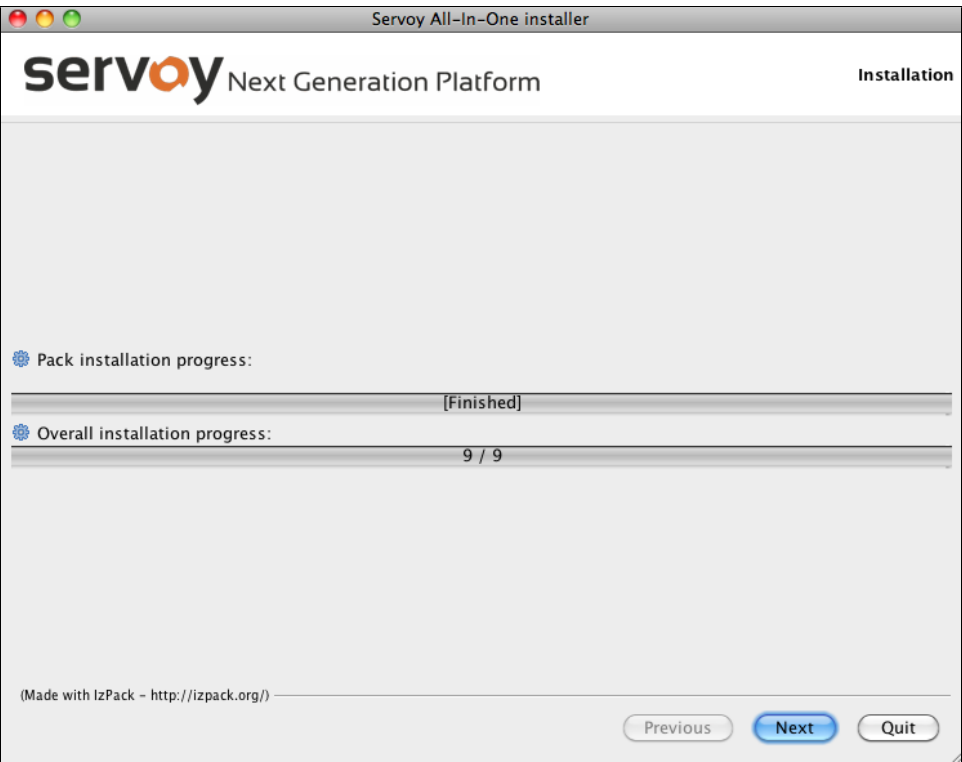

You will see a confirmation message as well as a button to generate an unattended installation script in the following screen.